# **Gorleston Tourist Board Template**

A template is used to make sure that all the pages of a website have the same basic look. It contains the elements that we want to include on every page.

The site template needs to include:

- a **banner** across the top of the page you need to make this first
- a **navigation bar** or **buttons**
- an **e-mail address** probably in the "footer" area

To get the template right we need to set the site up well to begin with.

# *Step 1 – Site Properties*

## 1. Open **WebPlus**

2. Close the wizard screen down

## 3. Click **Properties** > **Site Properties**

Use the menu down the left side of the page to access the

following sections:

- a) **Page Size** change to **1024px by 768px** (this is a good basic size for a website).
- b) **Background** change **On-page colour** to your background colour. Usually this is a fairly light colour so that text will show up easily

You might want to use a darker **Background colour** as well

- c) **Hyperlinks tick the box** and change colours:
	- **Hyperlinks** blue
	- **Followed hyperlink** purple
	- **Rollover hyperlink** a colour of your choice (try red)
- d) **Images tick** the **Use original names of picture files** box; **untick** the **Combine overlapping images**

box underneath it

4. Click **OK**

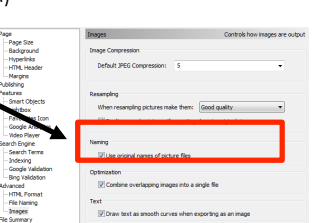

ent: Use Site setting

 $\sqrt{2}$  Hyperlink is underlined

Active Ht **Rollover Hyperlink** 

# *Step 2 – Change page sizes*

You have to change page sizes **three** times. This will make sure that any new page you create will be the right size.

You have already changed the size once in Step 1, 3a

- 1. **Right click** on the **Home** page on the right > **Page** 
	- **Properties**
- 2. Click on **Appearance** on the left
- 3. Change the **Page Size** to 1024px by 768px
- 4. Open the **Master Page** area click the triangle next to the words Master Pages
- 5. **Right click** on **Master A** > **Properties**
- 6. Change the size to 1024px by 768px

# *Step 3 – Create pages*

Your site has one page – a homepage. You need

to add two new pages

- 1. Create new pages by clicking on the **+** button in the Pages area
- 2. Give each page a **name**
- 3. **IMPORTANT:** change each page's **filename** as well You should end up with **three pages**.

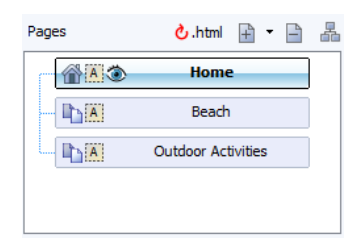

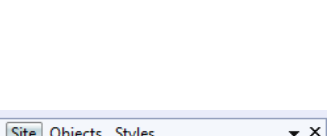

**心.html 日 -**

Home

 $\mathbf{r}$ 晶

 $\bullet$   $\times$ 

Pages

**AAO** 

Site Objects Styles

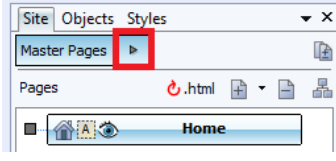

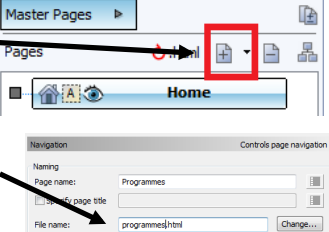

## *Step 4 – Add the banner*

You need to make sure you have the banner made first. This must be a single image made in image editing software and saved as a **PNG** or **JPEG** file.

- 1. Make sure you're working on the **Master Page**. Then **Insert** > **Picture** > **From File**
- 2. Find your banner image > **Choose**
- 3. **Click once** to drop the banner on the page (there is no need to drag the image out – a simple click will get it full size and avoid pixilation) Then drag the banner into place

#### *Step 4½ - Add Alternate text*

This is a key **accessibility** feature which lets blind users know what images are on a page.

- 4. **Right click** on the banner > **Edit Picture**
- 5. Click on the **ALT/TITLE tab** on the right
- 6. **Untick** the **Use default ALT text** box

7. Type a brief description of the banner (such as "Gorleston Tourist Board banner") > **OK**

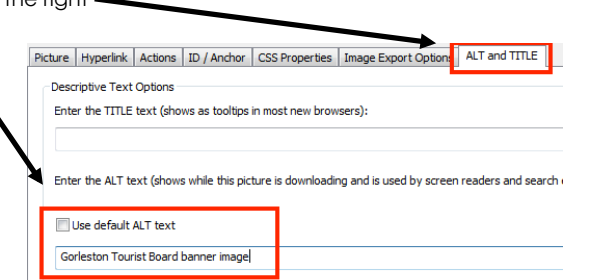

## *Step 5 – Navigation Bar*

Usually a simple navigation bar will do, although you could use your own buttons if you want to get a little more complex but have more control.

#### 1. **Insert** > **Navigation** > **Navigation bar**

- 2. Choose a simple **horizontal** navigation bar
- 3. Click once somewhere on the Master Page to drop the Navigation Bar in place and then position it

## *Step 6 – Add the E-Mail address*

This is probably best put in the "Footer" area of the page – at the bottom. This is where most sites put things like e-mail addresses so it's where users will expect them to be. This is another example of giving your users what they expect to see – which is good web design.

1. Click the **T** icon on the left toolbar and drag out a text box at the bottom of the page

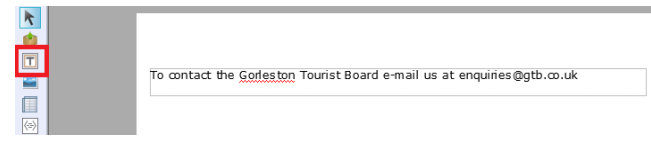

- 2. Type the text you want e.g. "To contact the Gorleston Tourist Board e-mail us at enquiries@gtb.co.uk"
- 3. Resize the text to **point 10** footer text is usually smaller. Don't change the font. You want it to be nice and easy to read.

Site

**B** Sma

- 4. **Highlight the e-mail address** in your text
- 5. **Right click** > **Hyperlink**
- 6. Click **Internet e-mail** on the left
- 7. Type the e-mail address in the **To** box
- 8. Click **OK**. This should have created an e-mail link on your page

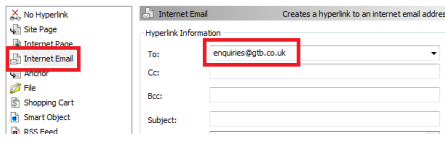

# *Step 7 – Finishing Off*

The Page Template is now done. Check the pages work by previewing them in the web browser.

#### Click **File** > **Preview Site** > **Preview in Google Chrome**

This gives you a much better idea of what the site will actually look like.